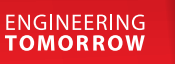

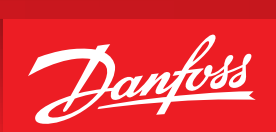

# **Coolselector®2 User Guide**

**Easy and time saving calculation and component selection.**

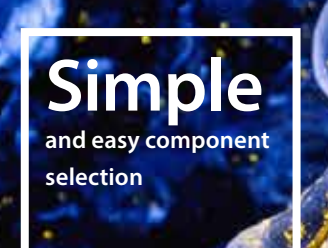

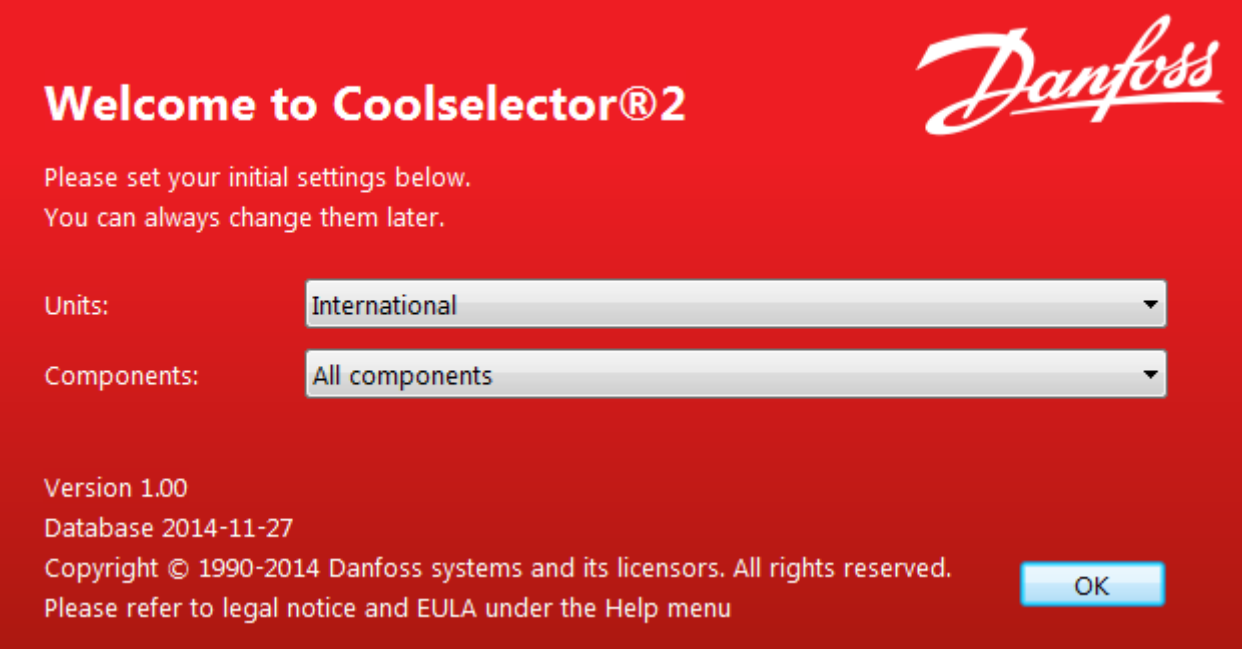

#### **Initial start-up of Coolselector**

- **• Units :** Pre-defined to International, but can be changed to American or SI units.
- **• Components** : Pre-defined to All components, but can be changed to Commercial components or Industrial components.
- After the initial start-up, all settings can be changed via the Option function.

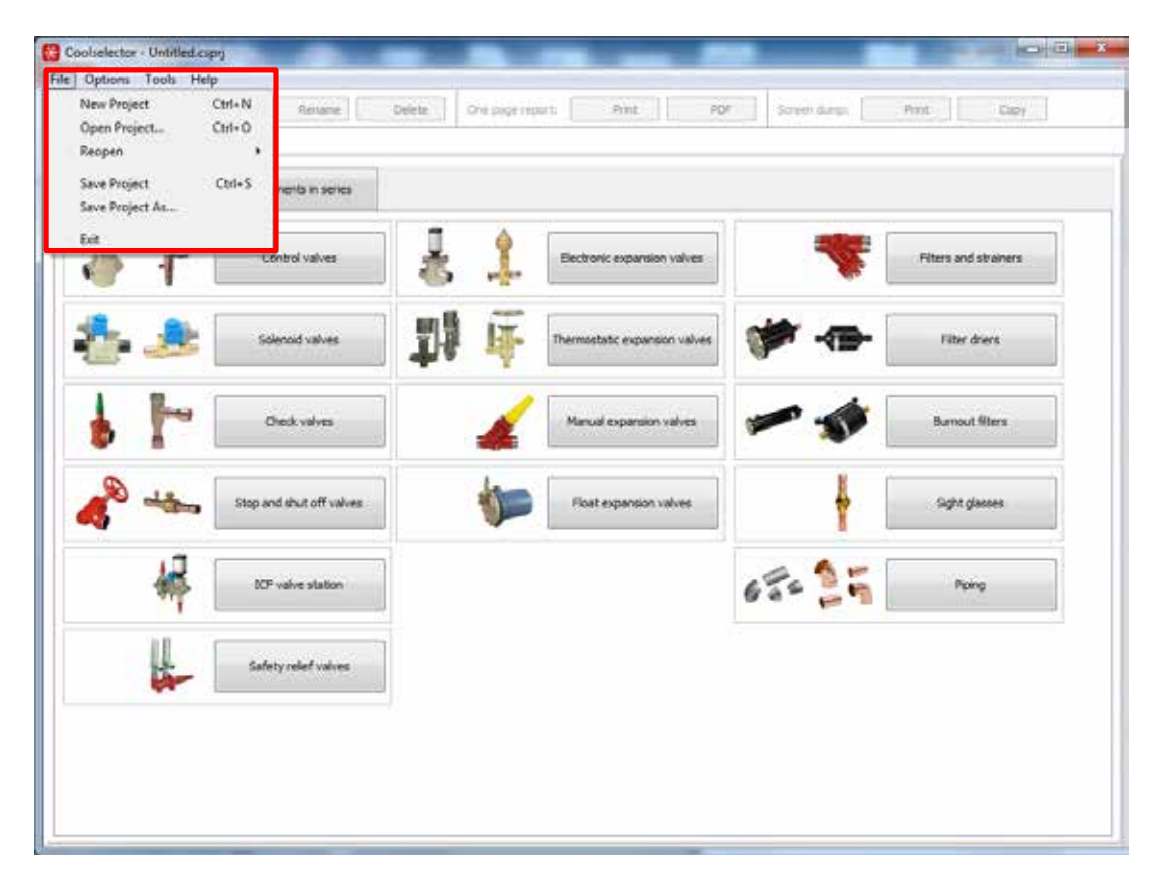

## **Starting a new project or re-opening an existing project**

After the initial start-up, Coolselector will always start with the screen ready to:

- Open a new project
- Open an existing project
- Re-open latest project

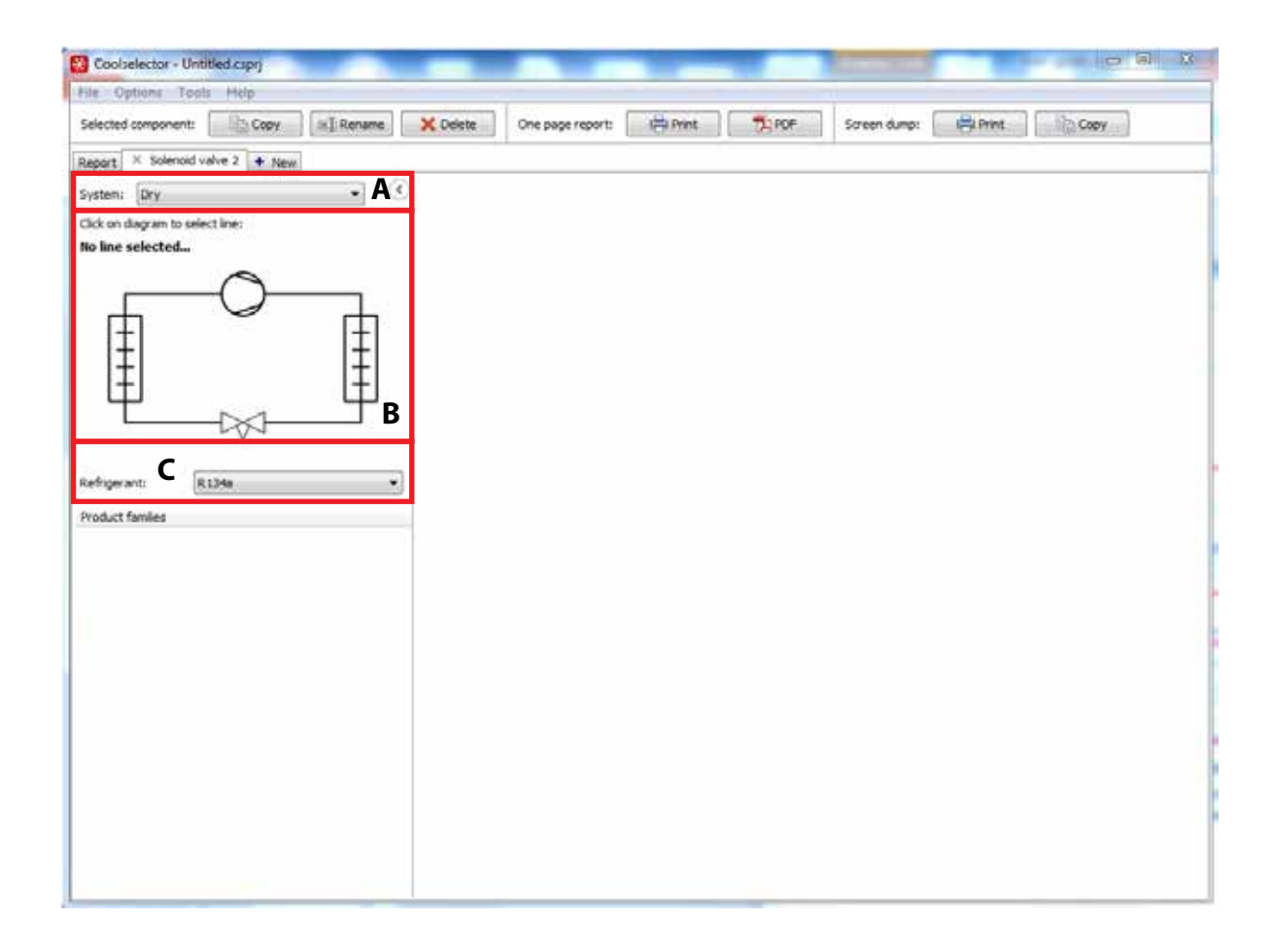

#### **Selecting system type, line and refrigerant**

- **A** Select the system type dry expansion, pump circulating system, gravity system.
- **B** Select the line in the actual system.
- **C** Select refrigerant.

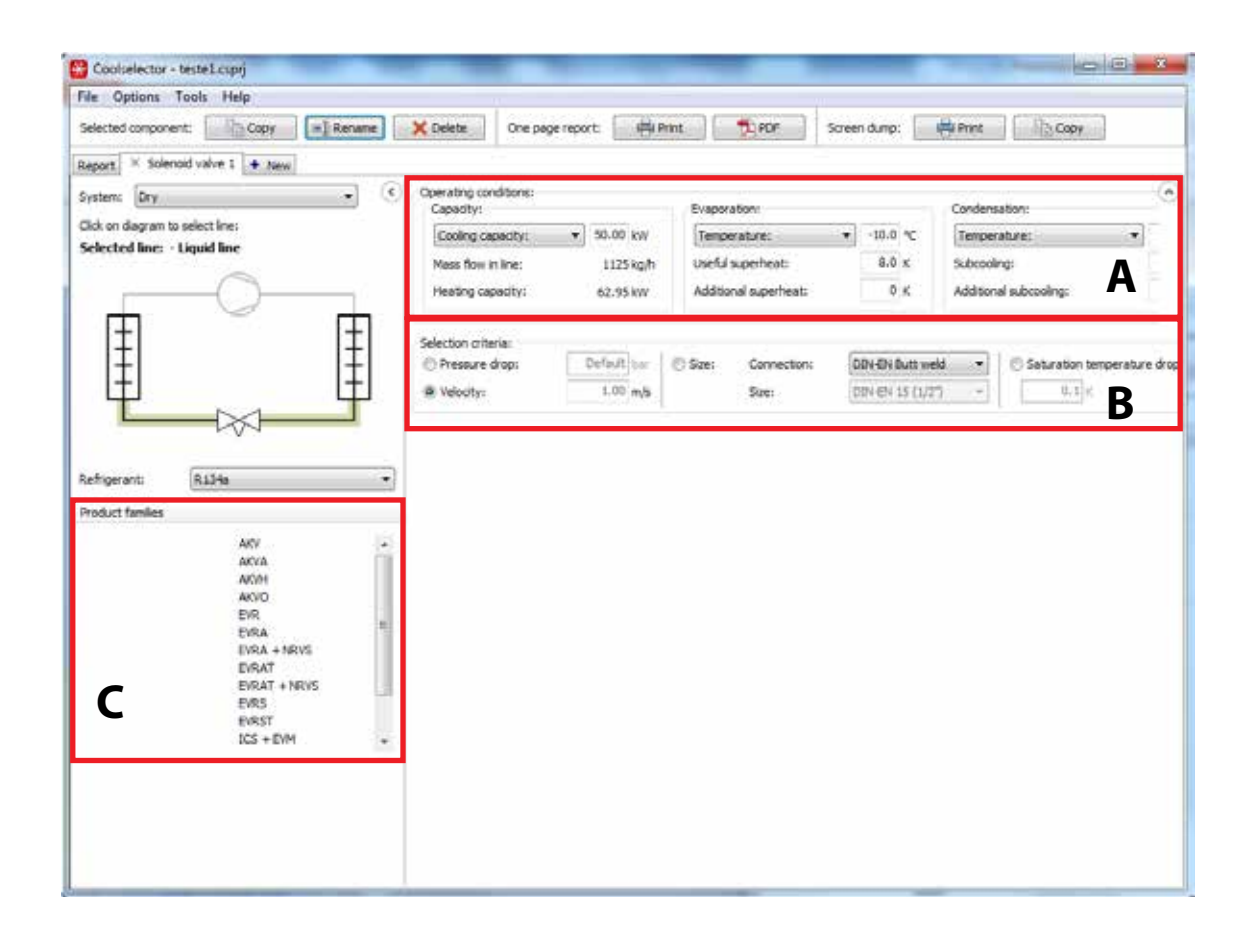

## **Starting operating conditions, selection criteria and product type**

- **A** Operating conditions.
- **B** Select how the product has to be selected (pressure drop, velocity or size). Coolselector will suggest the most common method.
- **C** Within the selected product family (solenoid valves), all available product types are displayed. Select the preferred type.

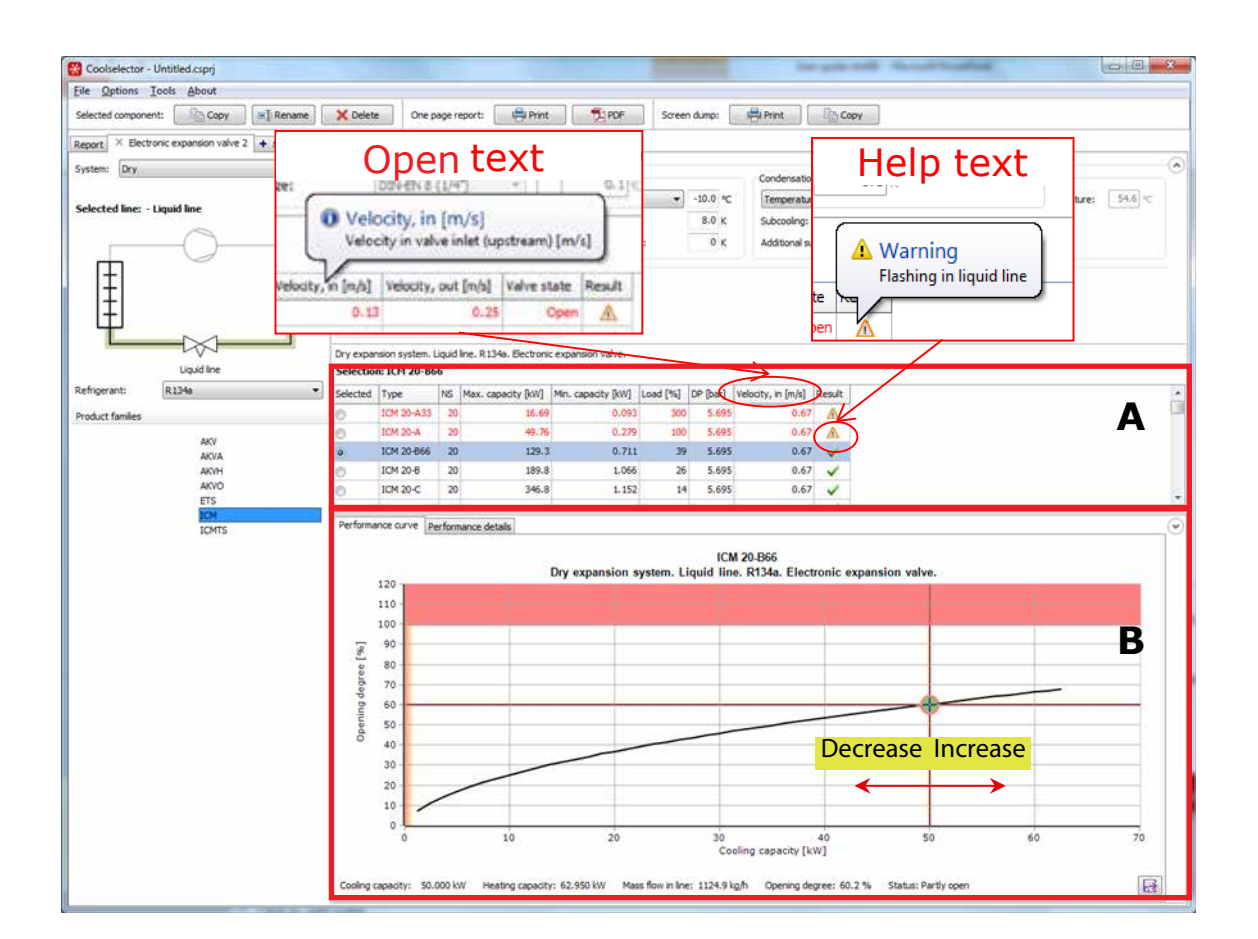

## **Result grid / capacity simulation**

**Contract Contract Contract Contract** 

**A** Now you see the result grid. The highlighted product (ICM 20-A) is the best fit. Additional information (help text) will appear if the curser is moved to the header of the result grid or to the warning signal.

**B** 

The performance curve shows graphical representation of the performance. The green dot indicates the operation point according to the stated operating conditions. By dragging the red cross to the right or left, it is possible to simulate capacity variations. **Red** area: Outside operating range for the valve.

 **Yellow** area: Valve not fully open.

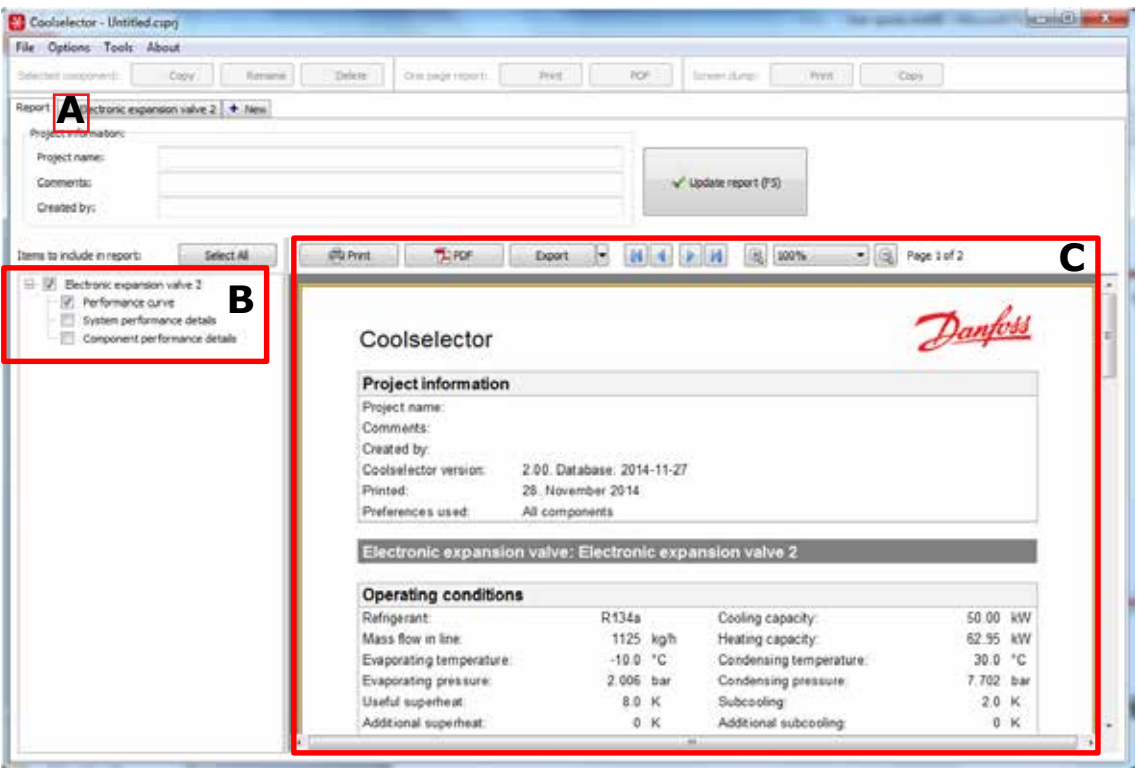

# **Reports**

- **A** Select a report.
- **B** A one page report is generated. Additional information can be added to the selection: Performance details (default), system performance details, component performance details.
- **C** Calculation report is now ready and you have several options. You can print, generate a PDF or export to Word, PowerPoint and Excel.

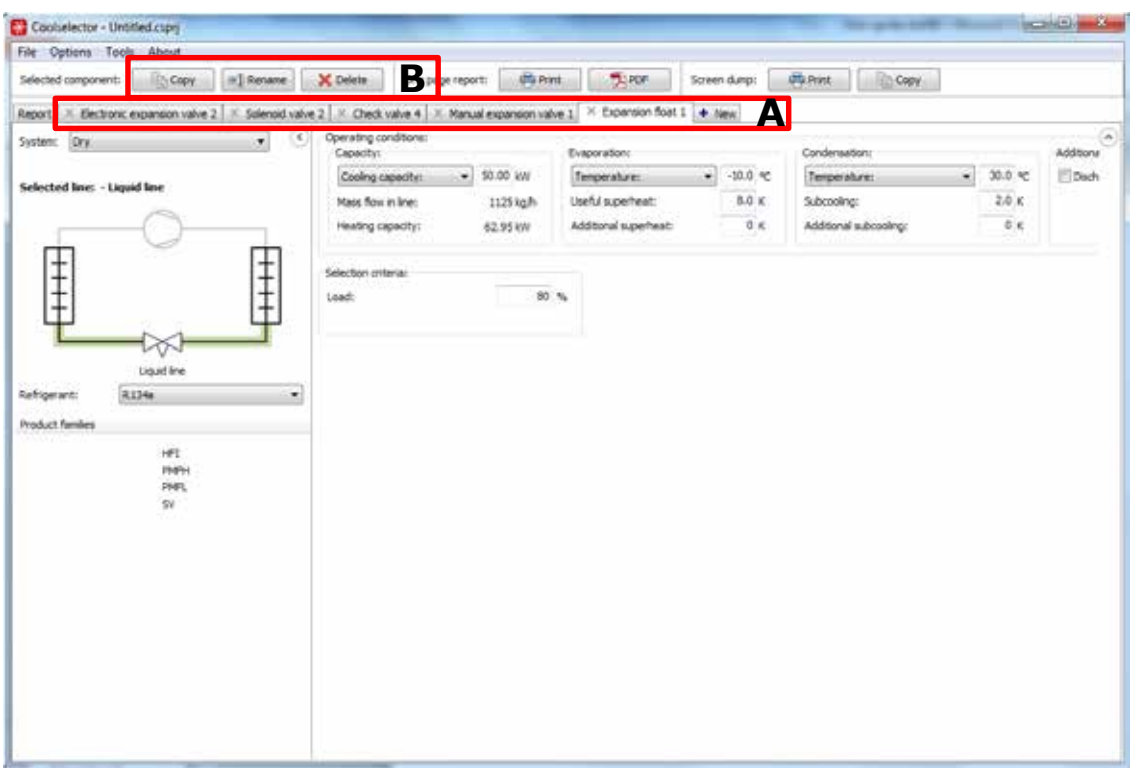

# **Adding new sub-projects / editing sub-project names**

**A** New sub-projects are added, by clicking on the New tab.. The various sub-projects can have same or different refrigerants / operating conditions etc. All sub-projects are saved together in the same project file.

**B** Sub-projects can be re-named, copied or deleted.

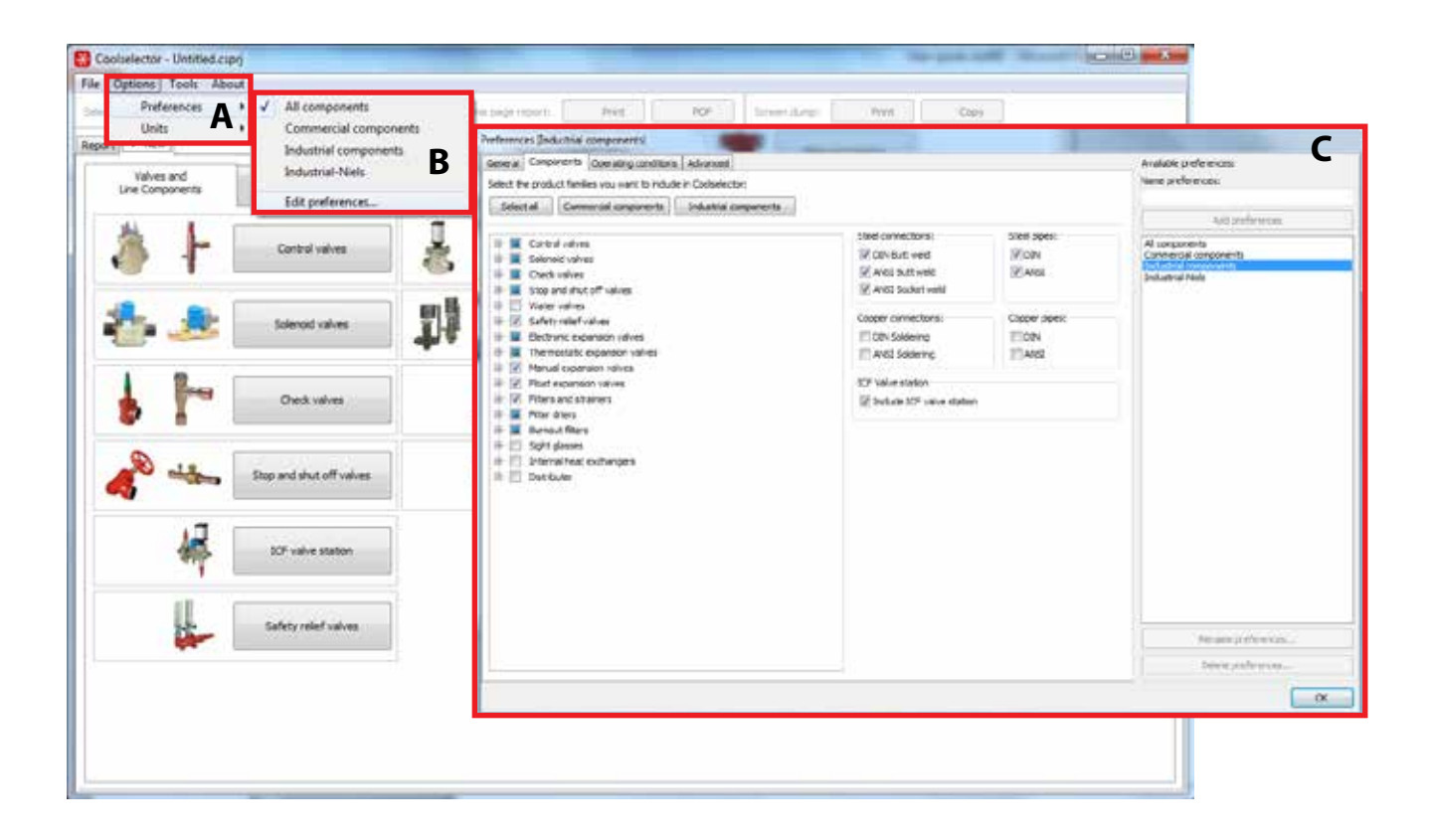

#### **Options: Preferences**

- **A** Click on Options > Preferences.
- **B** Choose All, Commercial components, Industrial components, or **Edit Preferences**
- **C** Preferences: divided into 3 main groups: All, Commercial components, Industrial components. New customized preferences can be added with selected products, default values, default pipe type and connection types. Customized preferences are saved on new names. The standard preferences cannot be changed (example Industrial-Niels).

Danfoss

ENGINEERING

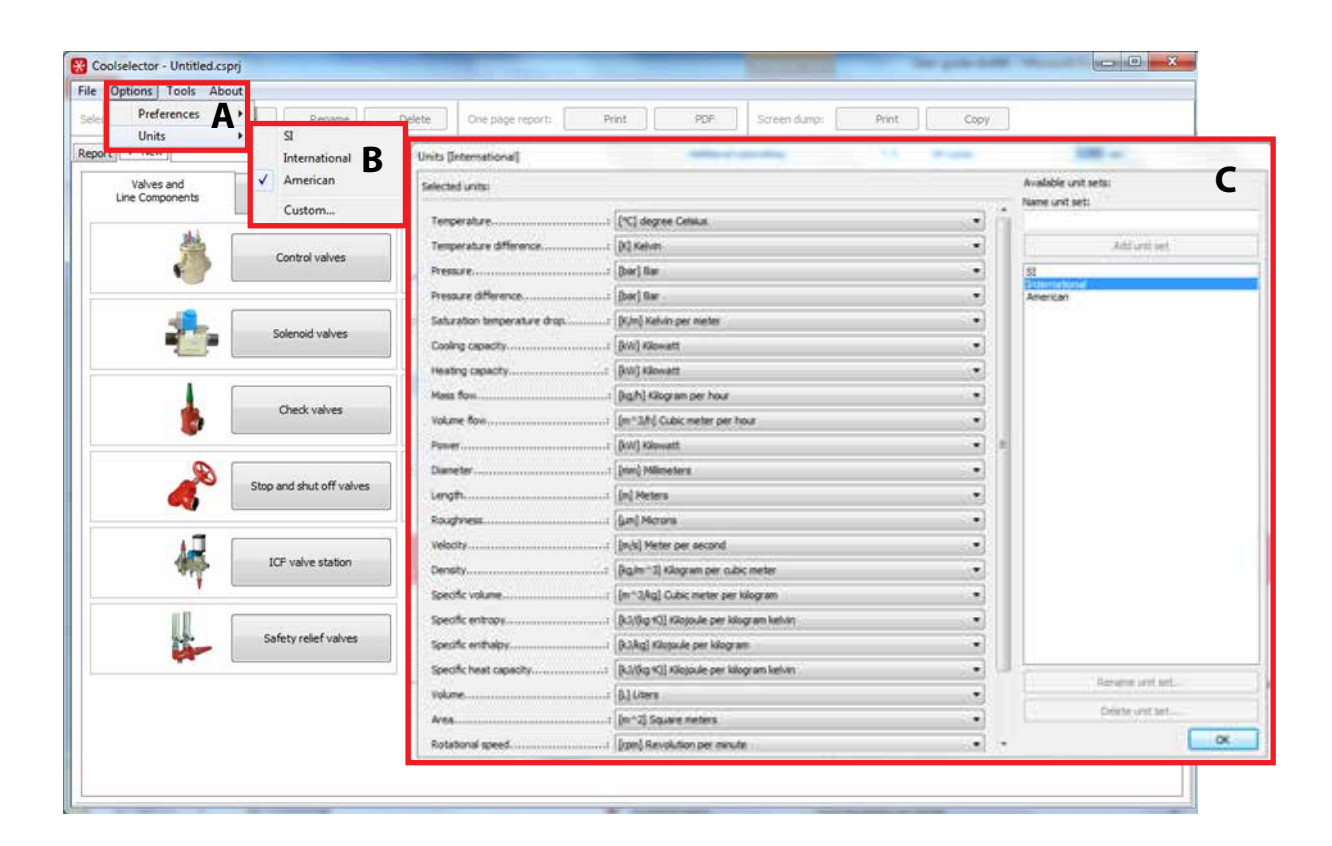

#### **Options: Units**

- **A** Click on Options > Units.
- **B** Select between SI, International, American, or **Custom**
- **C** Custom units can be mixed as required. Customized units are saved with new names.

The standard units cannotw be changed.

Danfoss can accept no responsibility for possible errors in catalogues, brochures and other printed material. Danfoss reserves the right to alter its products without notice. This also applies to products already on order